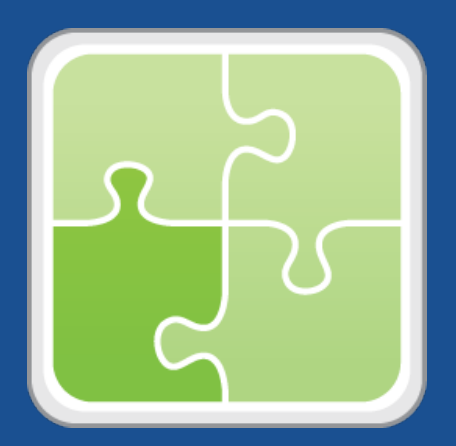

## **SCCM Plug-in (for the Jamf Software Server) User Guide**

**Version 3.51**

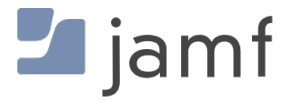

© copyright 2002-2017 Jamf. All rights reserved.

Jamf has made all efforts to ensure that this guide is accurate.

Jamf 100 Washington Ave S Suite 1100 Minneapolis, MN 55401-2155 (612) 605-6625

Under the copyright laws, this publication may not be copied, in whole or in part, without the written consent of Jamf.

The CASPER SUITE, Jamf, the Jamf Logo, JAMF SOFTWARE®, and the JAMF SOFTWARE Logo® are registered or common law trademarks of JAMF SOFTWARE, LLC in the U.S. and other countries.

Microsoft and Windows are either registered trademarks or trademarks of Microsoft Corporation in the United States and/or other countries.

All other product and service names mentioned herein are either registered trademarks or trademarks of their respective companies.

### **Contents**

**[Overview](#page-3-0)**

**[Requirements](#page-3-1)**

**[Installing the JSS SCCM Proxy Service](#page-4-0)**

**[Upgrading the SCCM Plug-in](#page-5-0)**

 **[Troubleshooting the JSS SCCM Proxy Service](#page-6-0)** [Changing the JSS SCCM Proxy Service Logging Level](#page-6-1) [JSS SCCM Proxy Service Helper](#page-7-0)

**[Release History](#page-8-0)**

**[Known Issues](#page-9-0)**

#### <span id="page-3-0"></span>**Overview**

The SCCM plug-in pulls inventory information from the Jamf Software Server (JSS) to the JSS SCCM Proxy Service, and then to Microsoft's System Center Configuration Manager (SCCM). It uses the JSS API to ensure that SCCM always has the most up-to-date hardware and software information for the computers and mobile devices in your JSS.

#### <span id="page-3-1"></span>**Requirements**

To install the JSS SCCM Proxy Service, you need:

- A Windows computer with Microsoft .NET Framework 4.6.2
- The ISV Proxy and CA certificates configured For instructions, see the [Configuring the Certificates for the SCCM Plug-in v3.40 or Later](https://www.jamf.com/jamf-nation/articles/371/) Knowledge Base article.

Note : When the JSS SCCM Proxy Service runs, an XML file is saved to the server for each device in the JSS. The report is typically under 200 KB and saved to a folder with the same name as your JSS. Be sure to account for the disk space needed per device on the server where the JSS SCCM Proxy Service is installed.

To install and configure the SCCM plug-in, you need:

- Microsoft's System Center Configuration Manager (SCCM) 2012 or 2016
- The JSS v9.4 or later
- Access to the JSS host server
- A JSS user account with privileges to read:
	- **Computers**
	- Smart computer groups
	- Static computer groups
	- **Mobile devices**
	- Smart mobile device groups
	- Static mobile device groups

For instructions on granting privileges to JSS user accounts, see the *Casper Suite Administrator's Guide*.

## <span id="page-4-0"></span>**Installing the JSS SCCM Proxy Service**

- 1. On a Windows computer that has Microsoft .NET Framework 4.6.2 and belongs to the same domain as the CA, extract the SCCM plug-in ZIP file.
- 2. Double-click the JSS SCCM Proxy Installer .msi file in the SCCM plug-in directory, and verify that you are running the JSS v9.4 or later. Then, click **Next** to proceed.

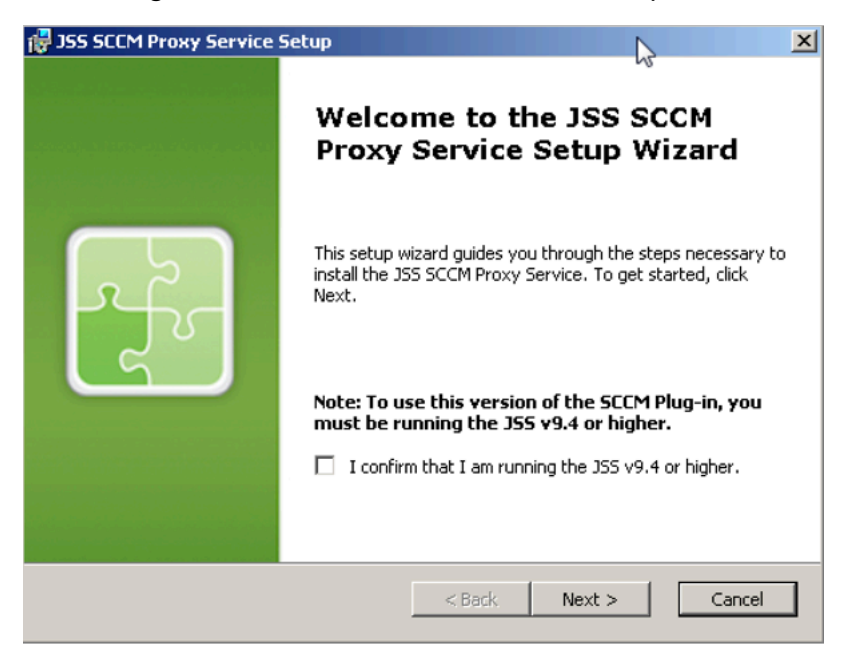

3. Configure the SCCM settings on the pane and click Next.

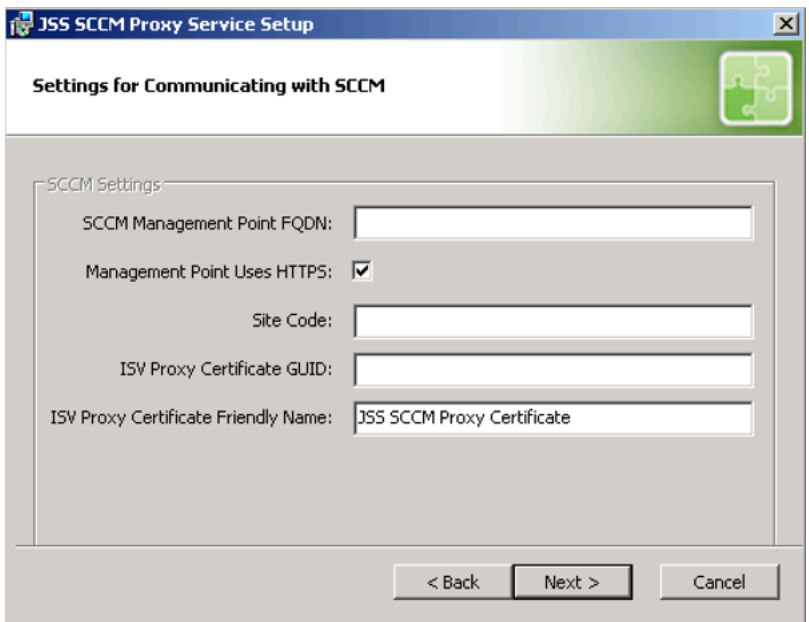

4. Configure the settings for communicating to the JSS server, and specify the information to send to SCCM.

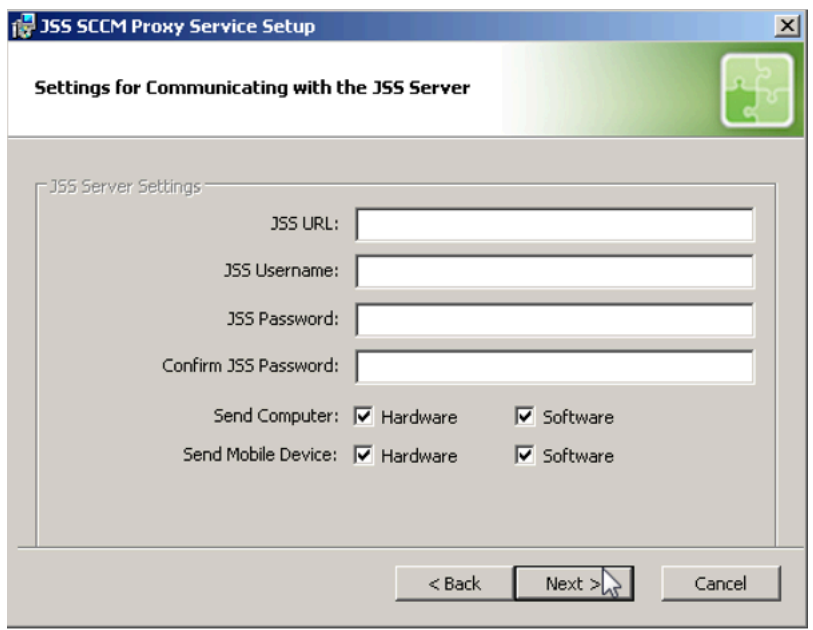

- 5. Choose where you want to install the JSS SCCM proxy service and click **Next**.
- 6. Click Install.
- 7. When the installation is complete, click Finish.

#### <span id="page-5-0"></span>**Upgrading the SCCM Plug-in**

The instructions in this section explain how to upgrade the SCCM plug-in v3.30 or later to the most current version.

- 1. On the server where the JSS SCCM Proxy Service is installed, navigate to C:\Program Files (x86)\JAMF Software\JSS SCCM Proxy Service\ and locate the settings.xml file.
- 2. Save a copy of the settings.xml file to your desktop.
- 3. Uninstall the JSS SCCM Proxy Service using the Control Panel.
- 4. Using the latest SCCM plug-in ZIP file, follow the instructions in the "Installing the JSS SCCM Proxy Service" section to re-install the JSS SCCM Proxy Service. You can use the copy of the settings. xml file to see which settings were applied in the previous version of the JSS SCCM Proxy Service. All relevant settings are near the beginning of the file.
- 5. Log in to the JSS server.

6. If upgrading from v3.30 or earlier, remove the Client and CA certificates from the JSS server. Those certificates were required to install previous version of the plug-in, but they are no longer needed.

Any remaining files related to the plug-in are removed automatically when the JSS is upgraded.

## <span id="page-6-0"></span>**Troubleshooting the JSS SCCM Proxy Service**

This section explains how the log and the helper application can be used to troubleshoot the JSS SCCM Proxy Service.

#### <span id="page-6-1"></span>**Changing the JSS SCCM Proxy Service Logging Level**

The log for the JSS SCCM Proxy Service is located on the computer with the JSS SCCM Proxy Service.

You can customize the amount of information that is included in the log by choosing one of the following logging levels:

- Debug
- Info
- Warn
- **Error**
- Fatal

By default, the log is configured to use the "Warn" level.

For more information on the logging levels, see the following Apache Logging Services documentation: <http://logging.apache.org/log4j/1.2/apidocs/org/apache/log4j/Level.html>

- 1. On the computer with the JSS SCCM Proxy Service, navigate to C:\Program Files (x86)\JAMF Software\JSS SCCM Proxy Service\ and open the settings.xml file with a text editor.
- 2. Locate the element that begins with level value and replace the text in quotes with either "DEBUG", "INFO", "WARN", "ERROR", or "FATAL".
- 3. Save and close the file.

#### <span id="page-7-0"></span>**JSS SCCM Proxy Service Helper**

The JSS SCCM Proxy Service Helper allows you to perform advanced troubleshooting tasks such as testing the connection to the JSS and sending information on one or more computers or mobile devices to SCCM without waiting for a change in inventory.

Note: It is recommended that you stop the Windows Service when using the JSS SCCM Proxy Service Helper.

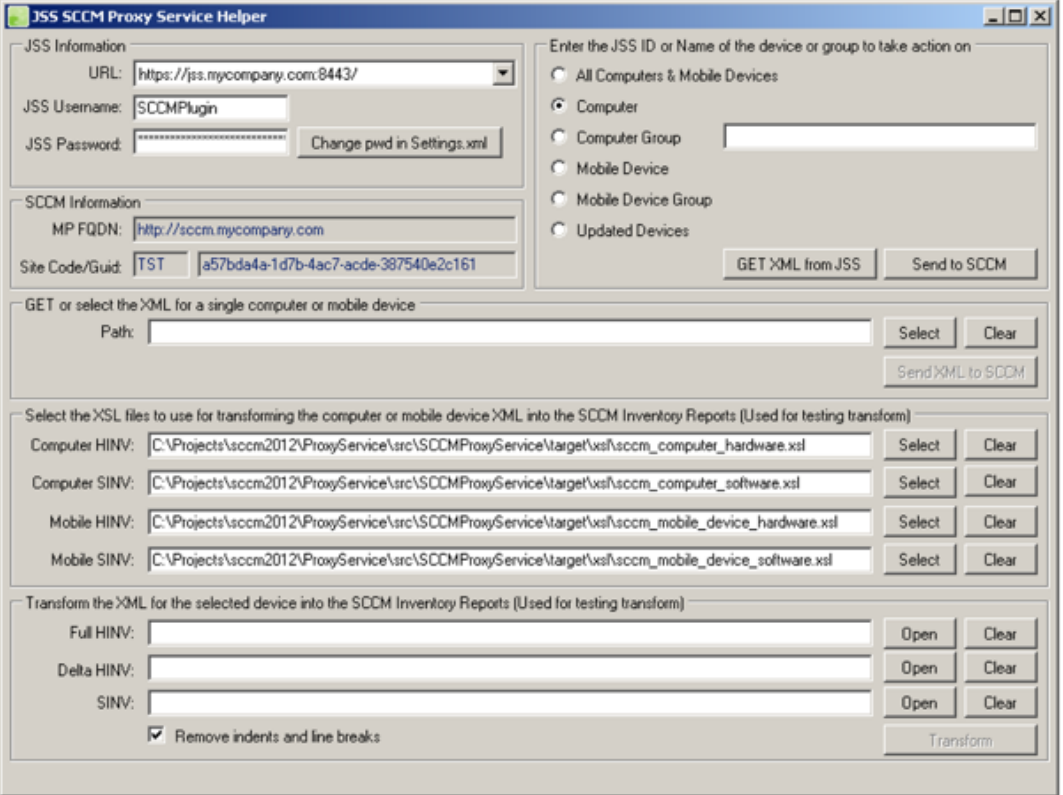

The following screen shot shows the helper application and its functionality.

The helper must be "Run as administrator." It is stored in the same directory as the proxy service and is located in:

C:\Program Files (x86)\JAMF Software\JSS SCCM Proxy Service\JAMF.JSS. ProxyService.Plugins.SCCM2012.Helper.exe

# <span id="page-8-0"></span>**Release History**

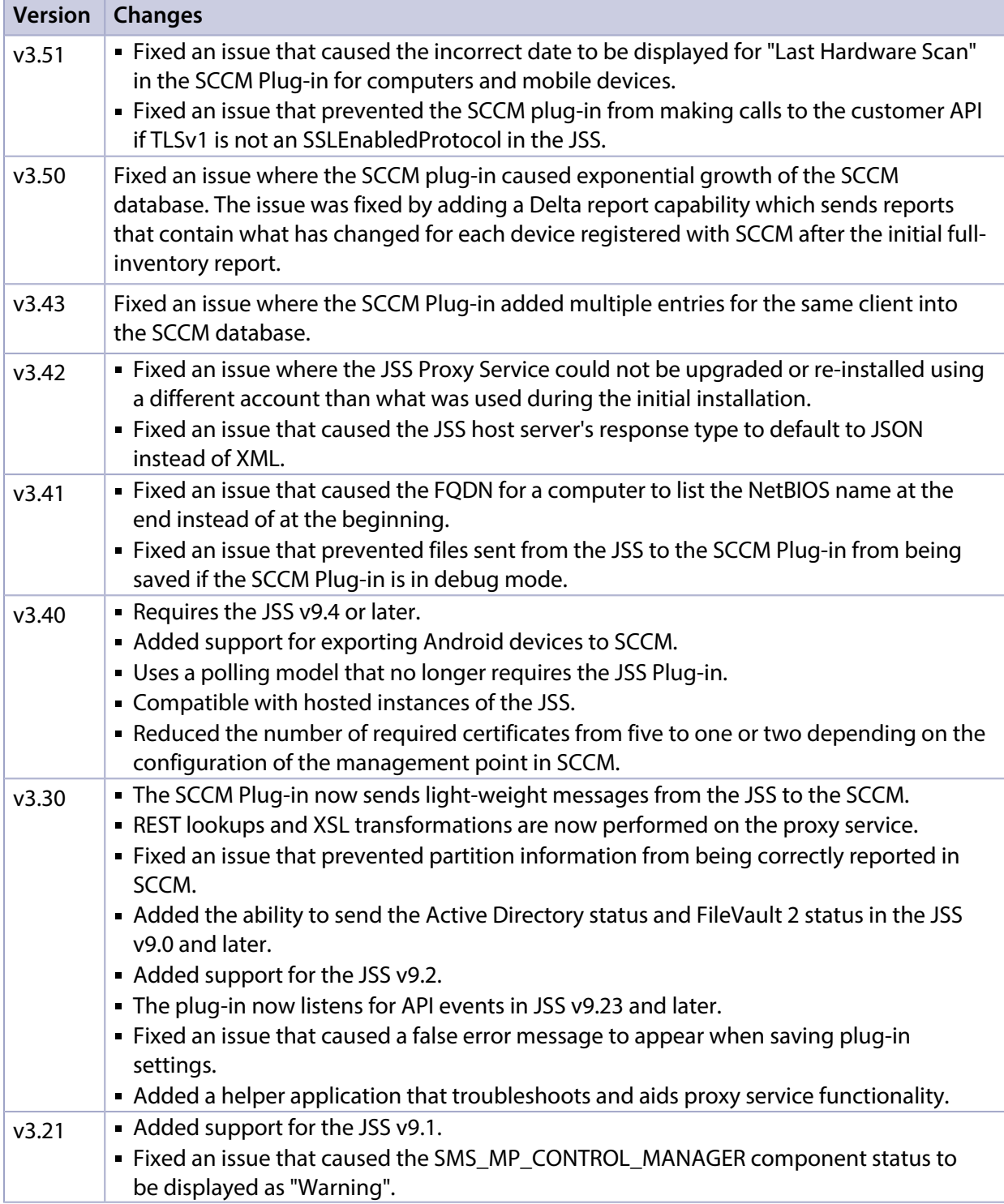

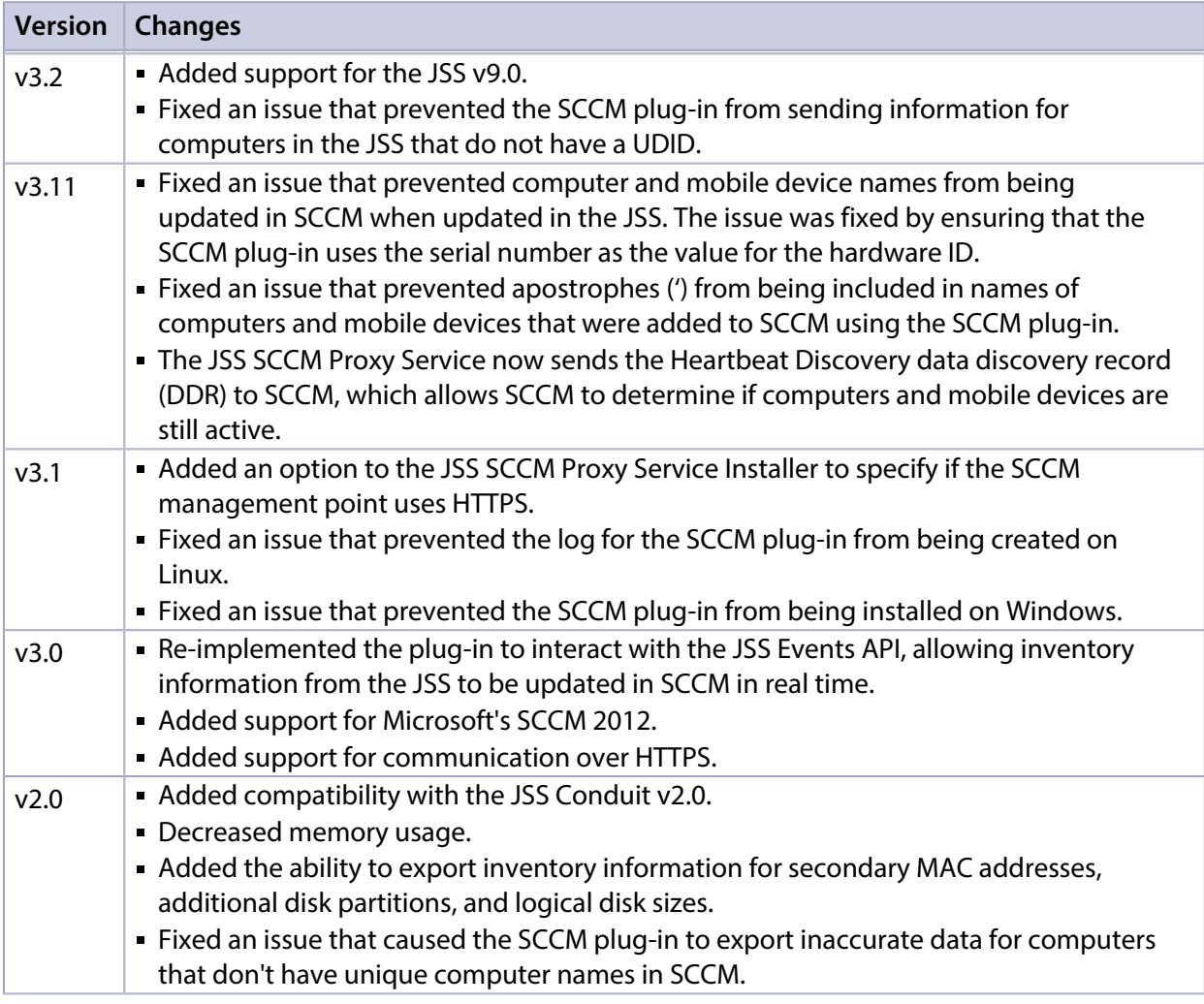

### <span id="page-9-0"></span>**Known Issues**

The following issue is known in the SCCM plug-in v3.42 or later:

The SCCM plug-in can be used with English and French language packs only.